**Dirección de Transformación Digital**

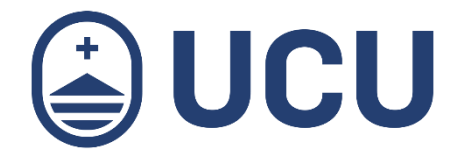

## ¿Cómo cambio mi contraseña?

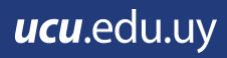

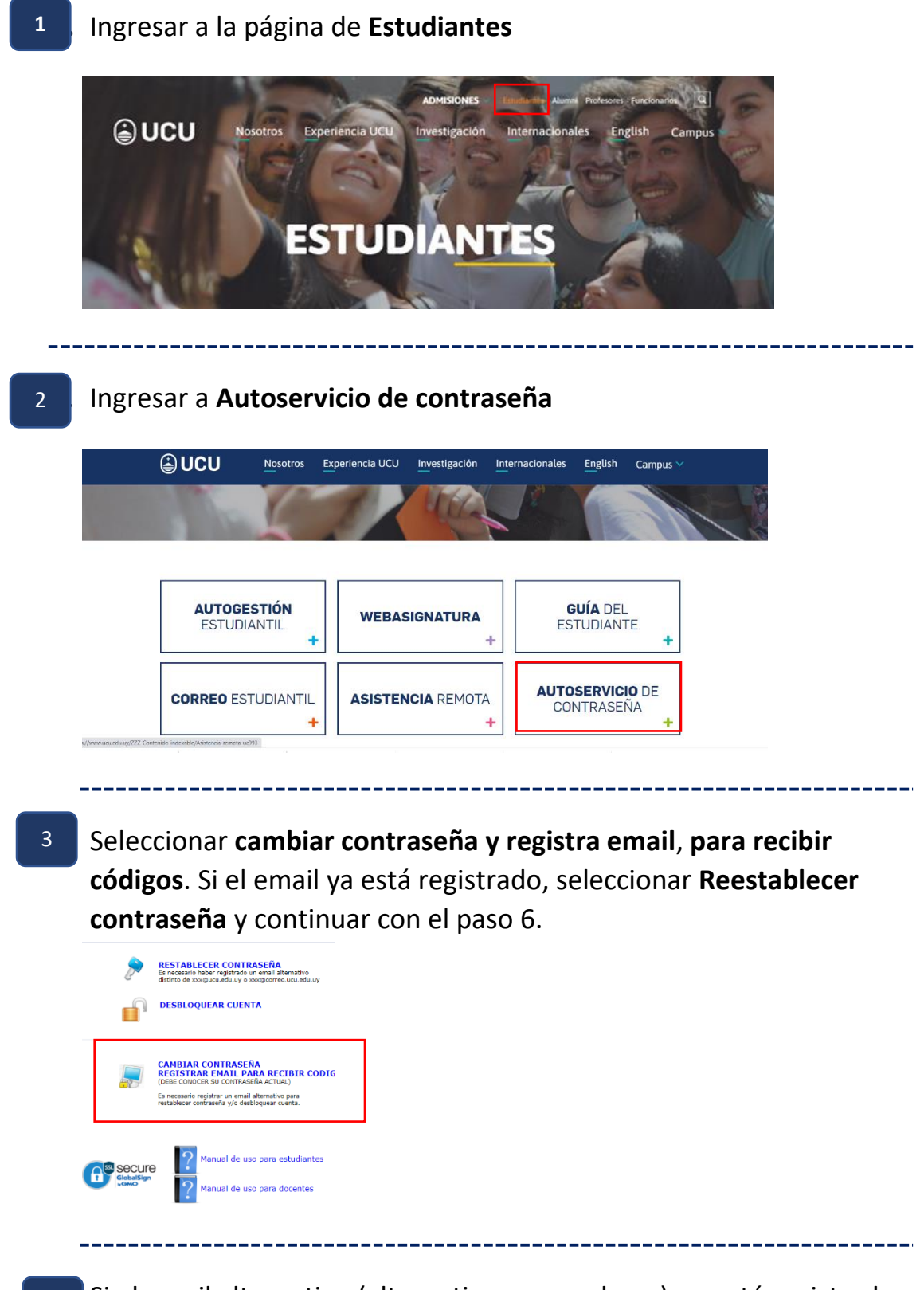

4. Si el email alternativo (alternativo a ucu.edu.uy) no está registrado, ingresar usuario y contraseña, y detallar la imagen de seguridad. Al final presionar **Login** 4

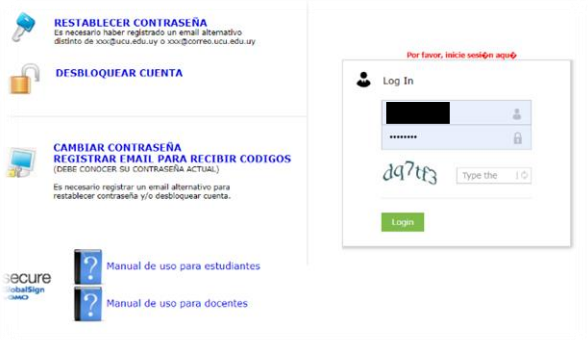

## 5 5

5. Seleccionar la pestaña **Change password**, completar los campos correspondientes y presionar **change password.**  *Leer las condiciones para la nueva contraseña.*

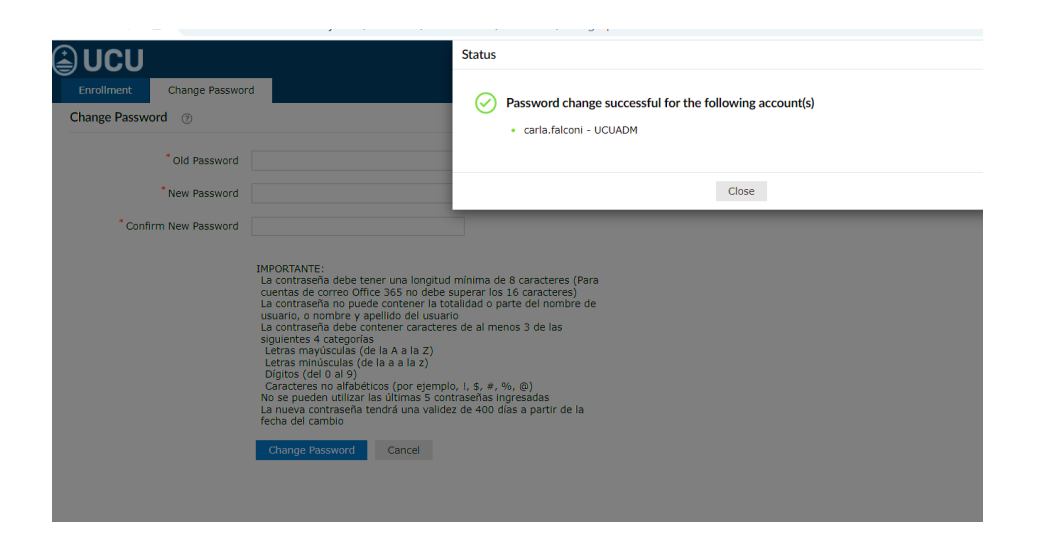

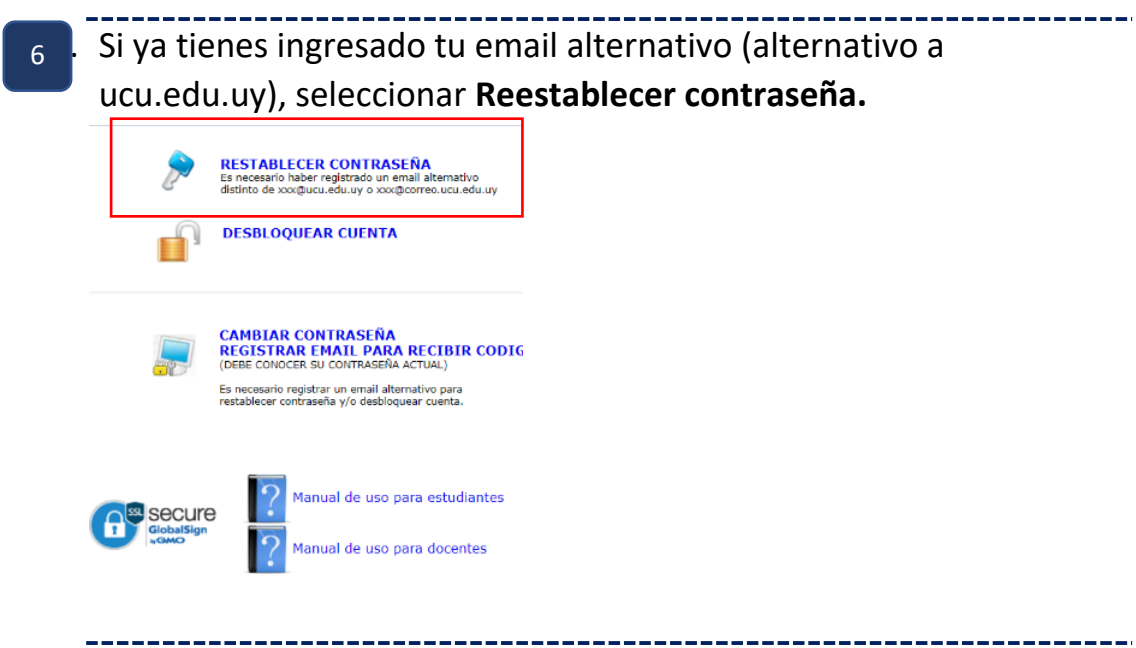

**¿Cómo cambio mi contraseña?** | ¿Más consultas?[: soporte@ucu.edu.uy |](mailto:soporte@ucu.edu.uy) 2487 2717 int. 311

7. Ingresar **Nombre de usuario** y detallar la imagen de seguridad. 7 Presionar **continuar.**

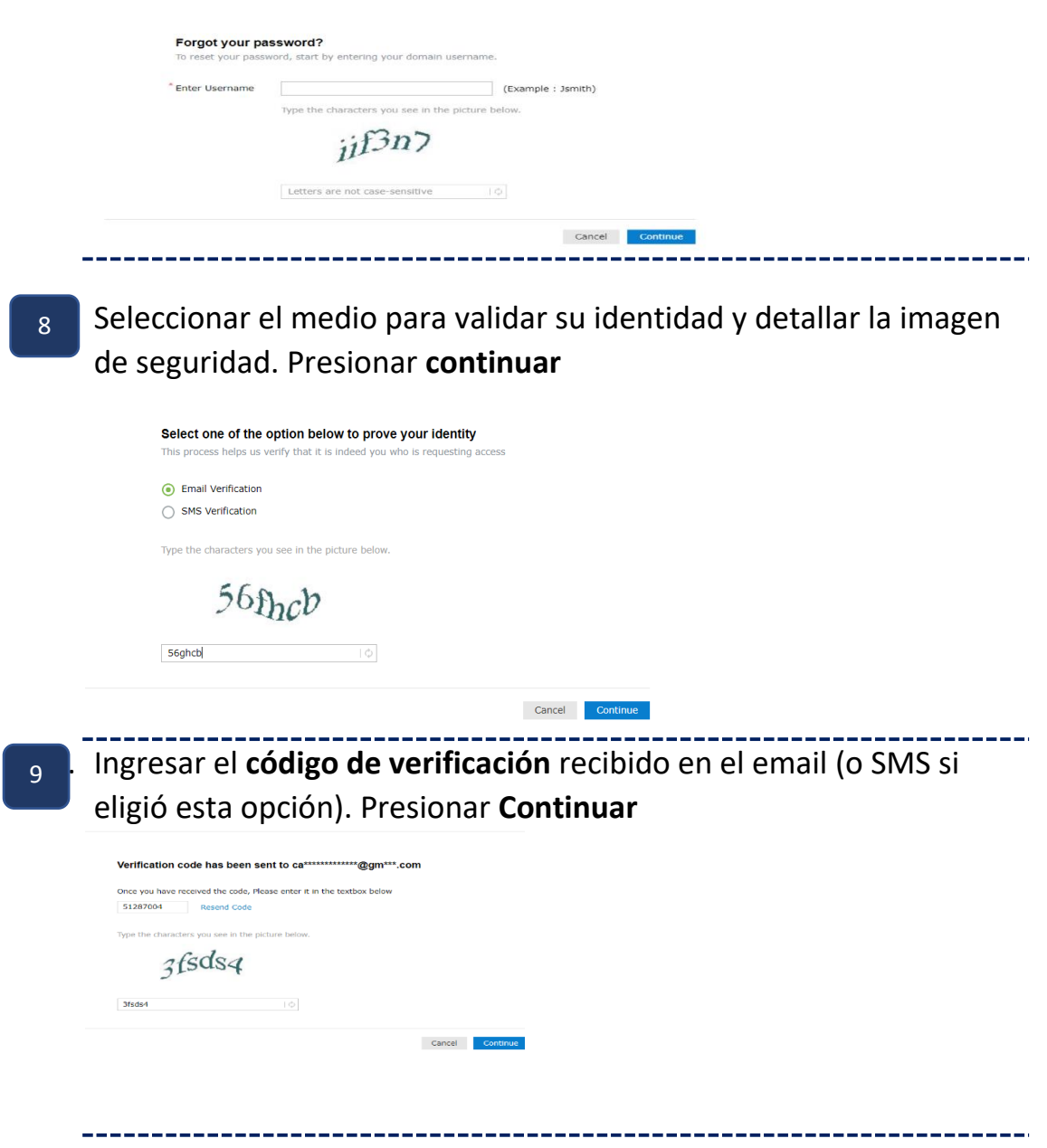

5

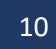

10 Ingresar la contraseña nueva y detallar la imagen de seguridad. Al finalizar presionar **Reestablecer contraseña**

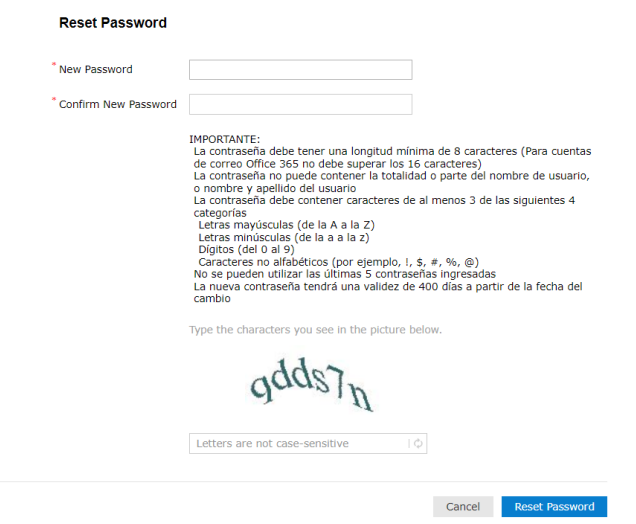